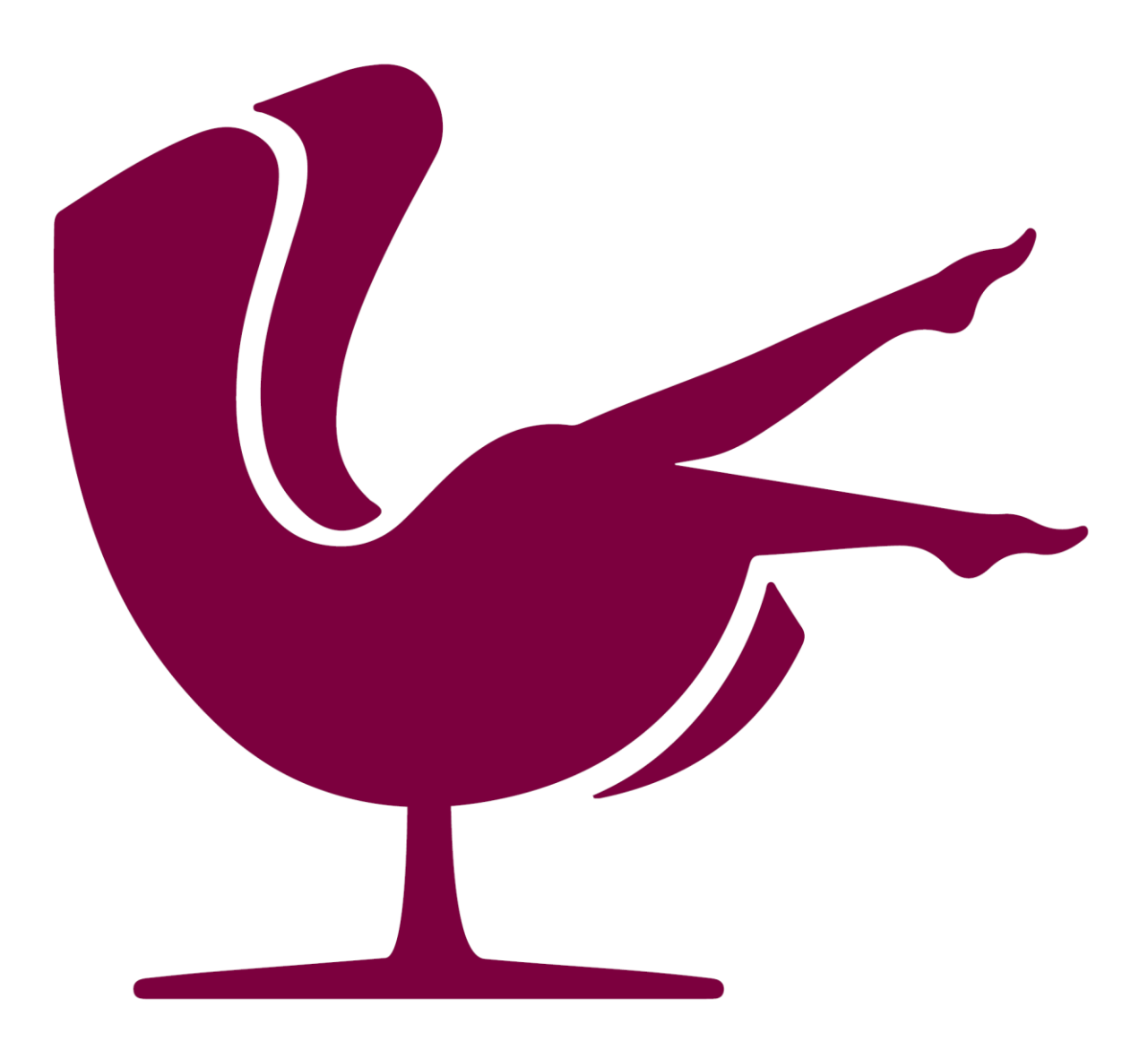

## *Profit Lounge Updates installieren*

*Version 1.3 16. Dezember 2021*

*Ein Update kann auf folgendem Weg heruntergeladen werden:*

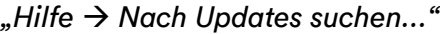

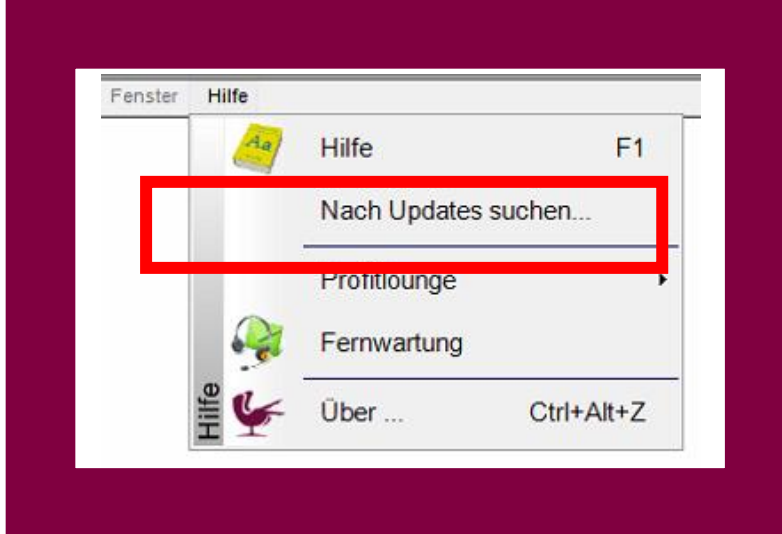

*Es erscheint dann folgendes Fenster:*

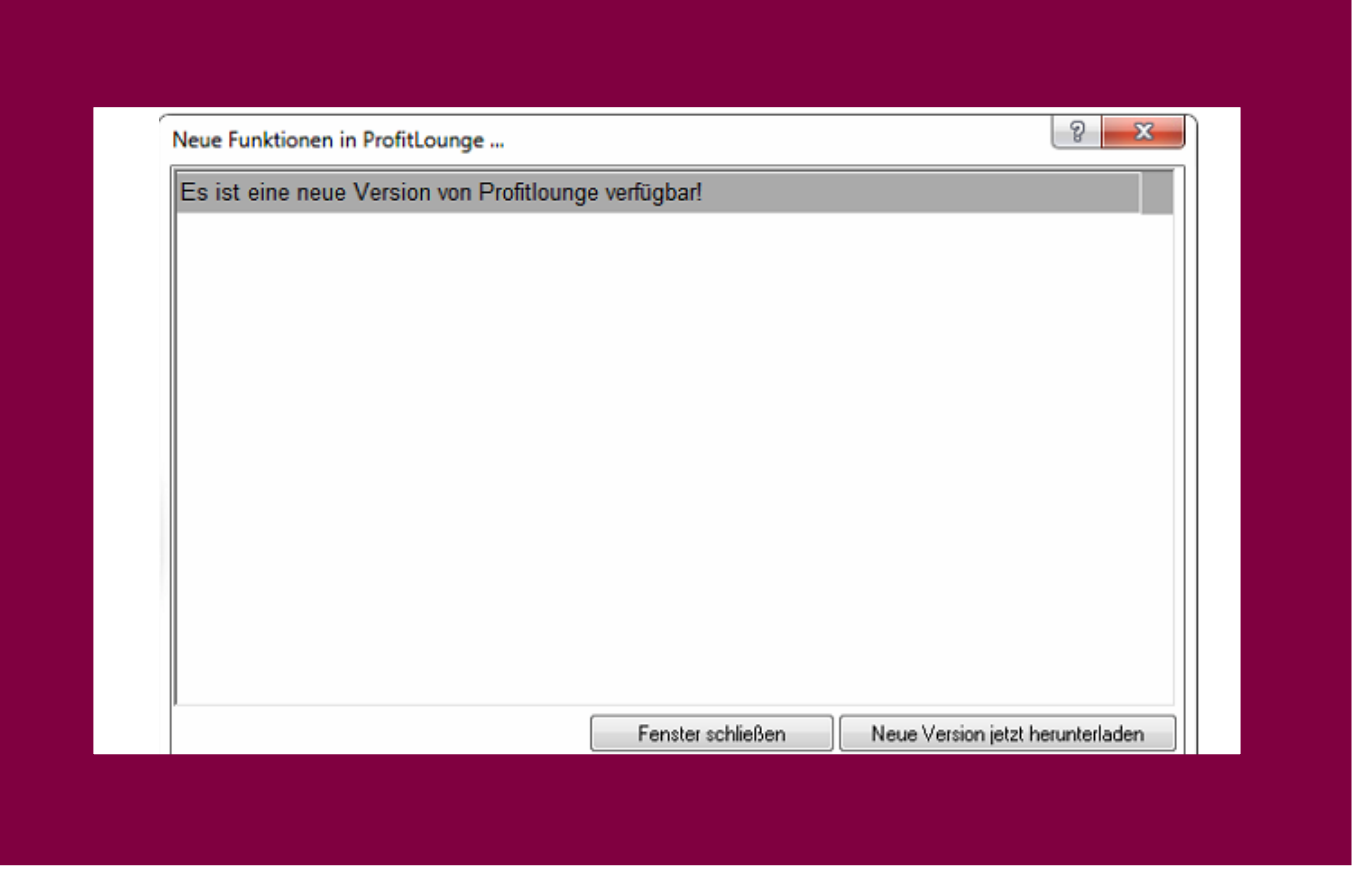

*Hier bitte auf "Neue Version jetzt Herunterladen" klicken*

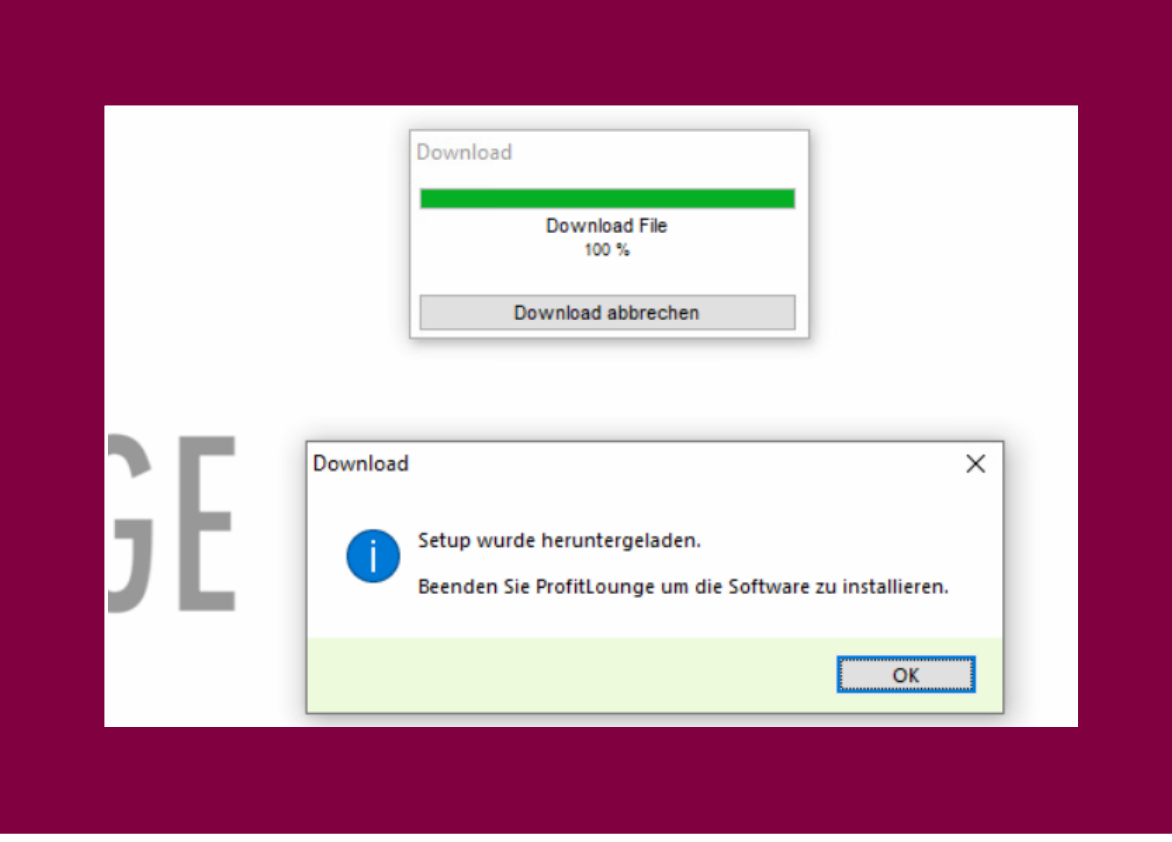

*Beenden Sie nach dem Download Ihre Profit Lounge.*

*Nun beginnt die Updateinstallation. Bestätigen Sie die Meldung mit "Ja".*

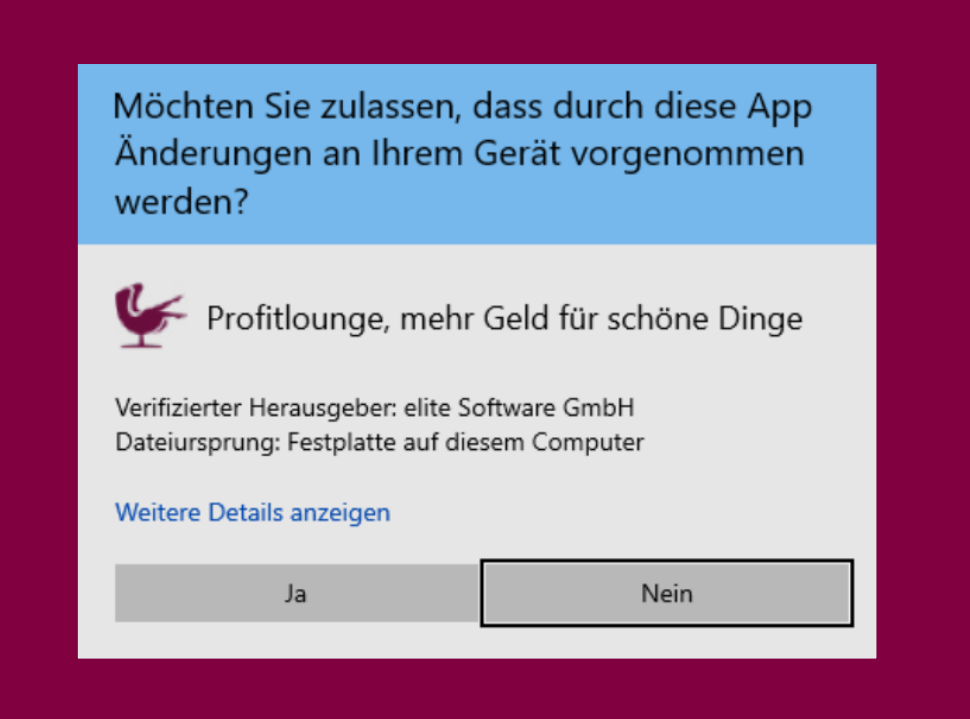

*Der Hintergrund wird nun farblich verändert und in der Mitte steht die im folgenden Bild gezeigte Meldung:*

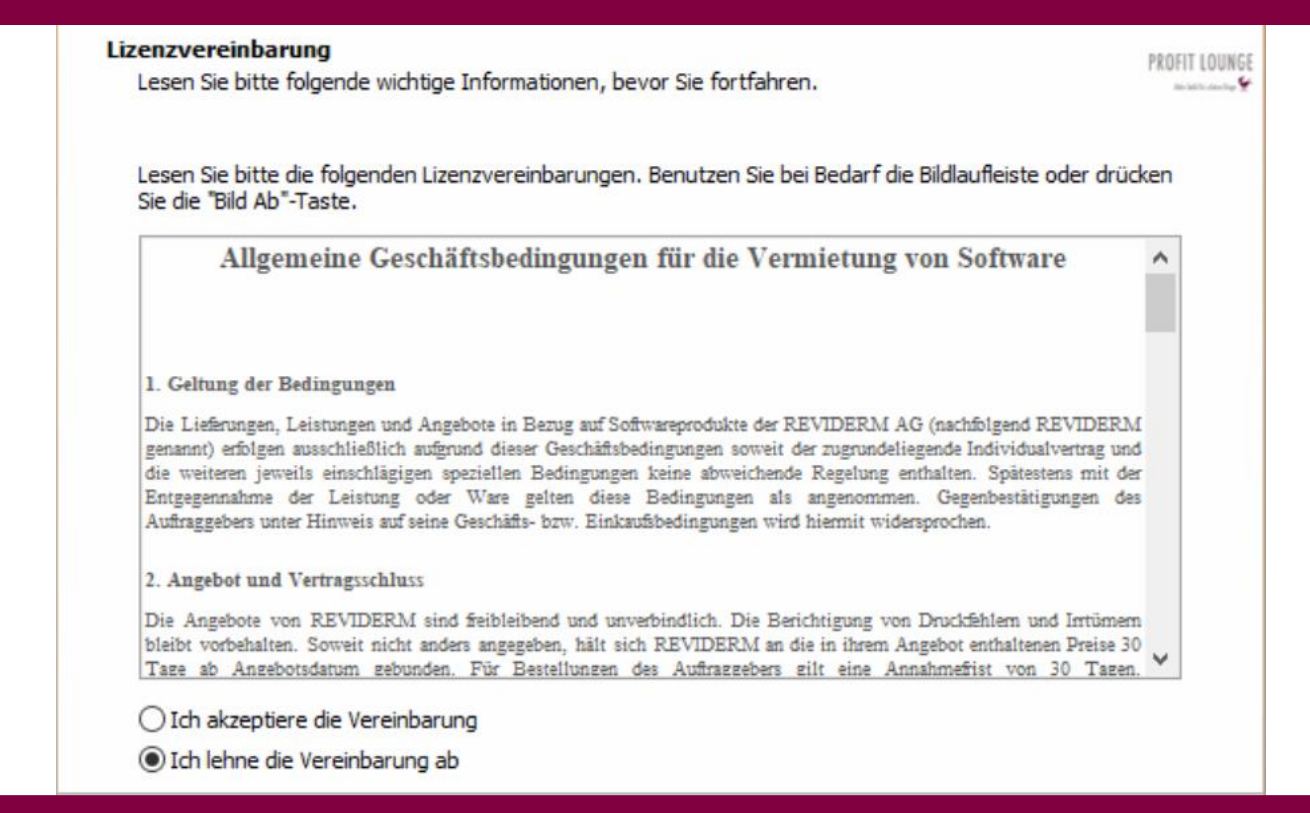

*Während der Installation Klicken Sie bitte folgende Buttons, um eine korrekte Installation zu gewährleisten:* 

- *Punkt auf "Ich akzeptiere die Vereinbarung" setzen, dann "Weiter" drücken*
- *"Weiter"*
- *"Weiter"*
- *"Weiter"*
- *"Installieren"*
- *Nun beginnt der grüne Ladebalken durchzulaufen*
- Zuletzt "Fertigstellen"

*Die Maske schließt sich und Sie können die Profit Lounge wieder starten.*

*Nach der Anmeldung öffnet sich ein kleines Fenster und erneut läuft ein grüner Balken durch.*

*Die letzten Meldungen, bevor Sie wieder arbeiten können, sollte dann etwa so aussehen (Zahlen können abweichen):*

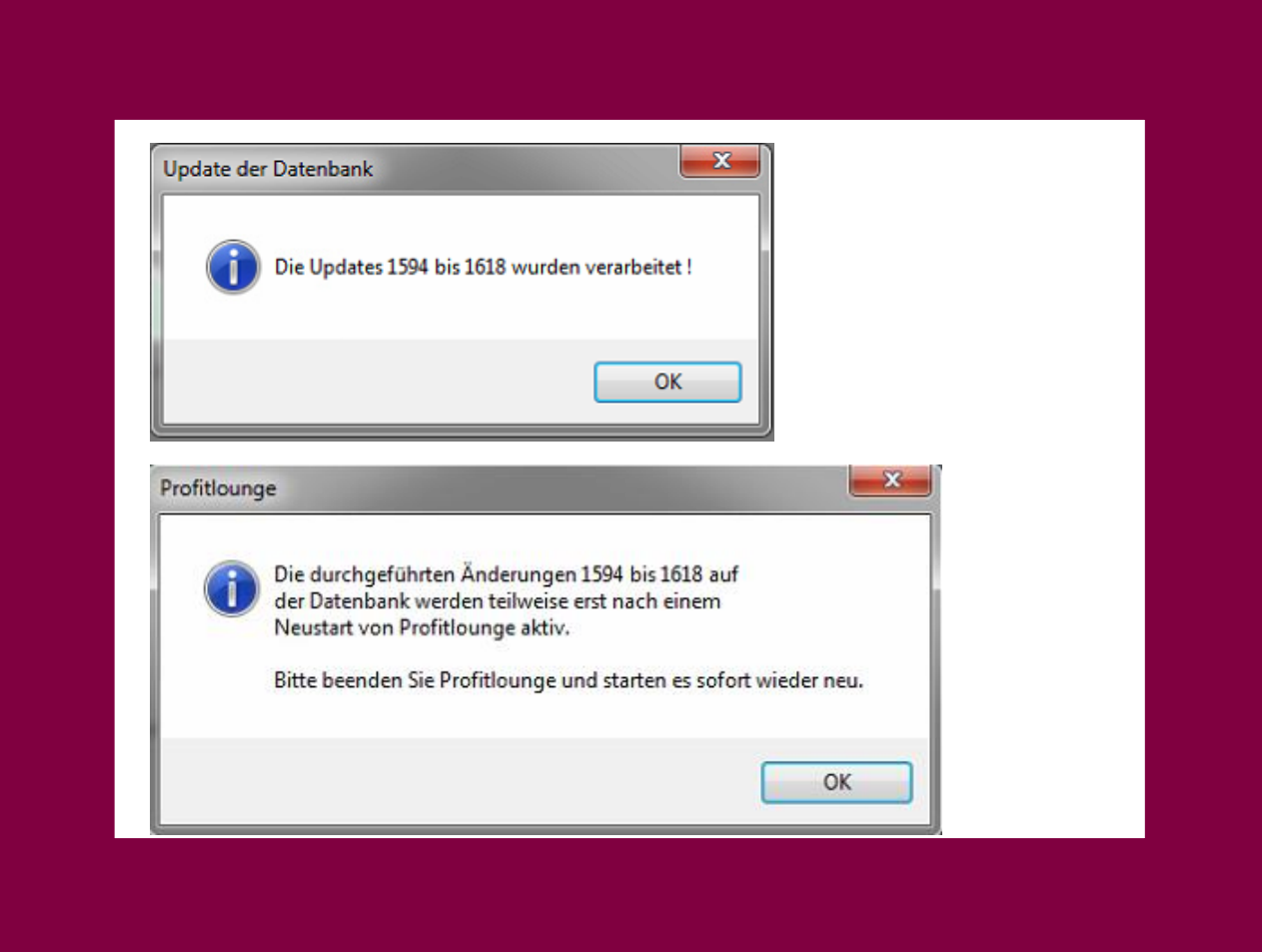

*Hier, sobald die Profit Lounge geöffnet wurde, direkt wieder schließen und neu aufrufen. Nach der jetzigen Anmeldung sind alle Updates eingefügt und aktiv.* 

## *Hinweis:*

*Wenn Sie mit einer Mehrarbeitsplatz Version arbeiten, dann installieren Sie das Update nur auf dem Server. Die Clients installieren beim Start dieser die neue Version automatisch, vorausgesetzt die neue Version wurde bereits auf dem Server installiert.*